# 上海银行绑定流程

## 一、登录汉唐官网或者相关交易中心进行开户

## 二、通过客户端签约

1、在交易客户端,右上角点击"转账"按钮。

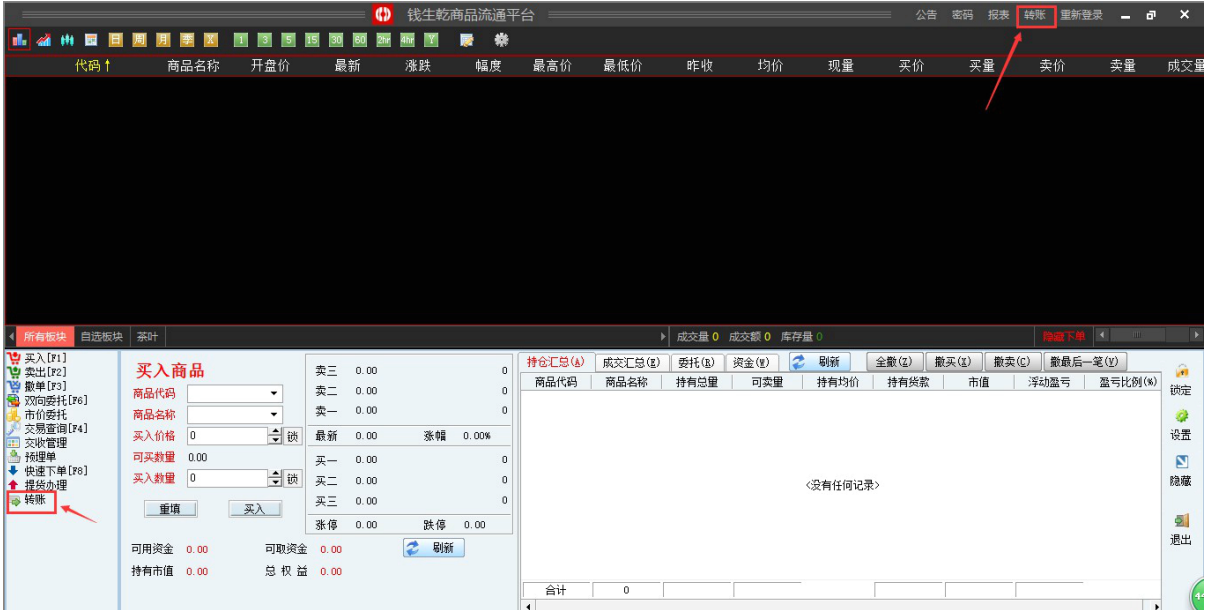

2、输入资金密码: 初始密码身份证后六位数字, 点击登录按钮, 对系统提示信息选"是", 确认进行签约操作。

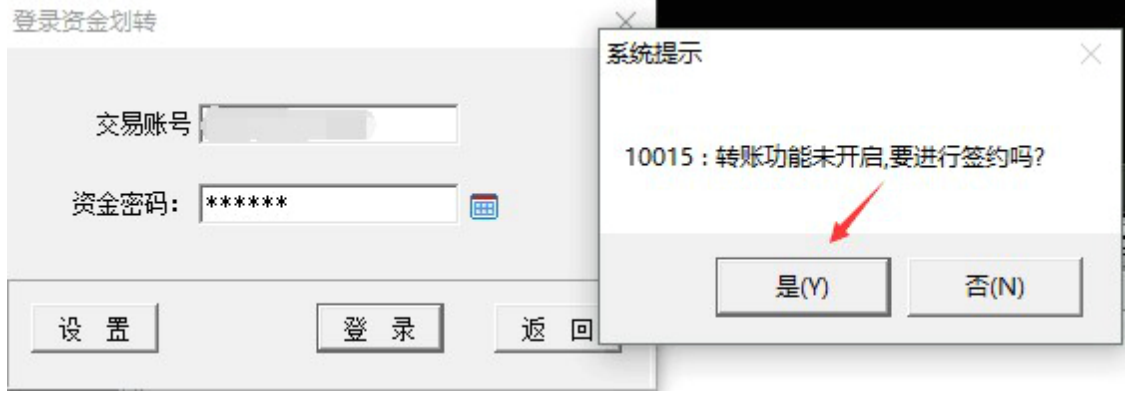

3、在签约流程里面的选择银行里输入交易账号、选择银行类型(上海银行),输入资金密码 (身份证后六位数字),点击"下一步"按钮。 交易商签约

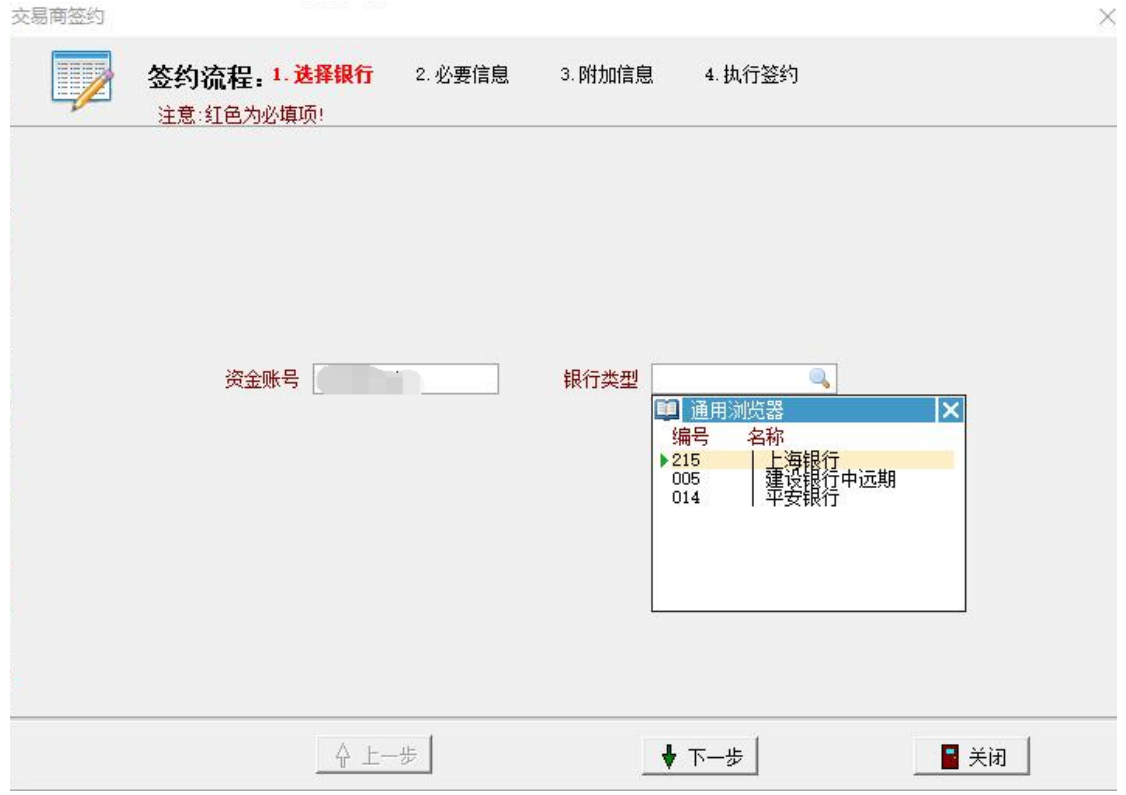

4、在必要信息里面填写交易商编号、银行账户和证件编号、证件类型选择身份证、确认个 人信息无误后,点击"下一步"按钮。

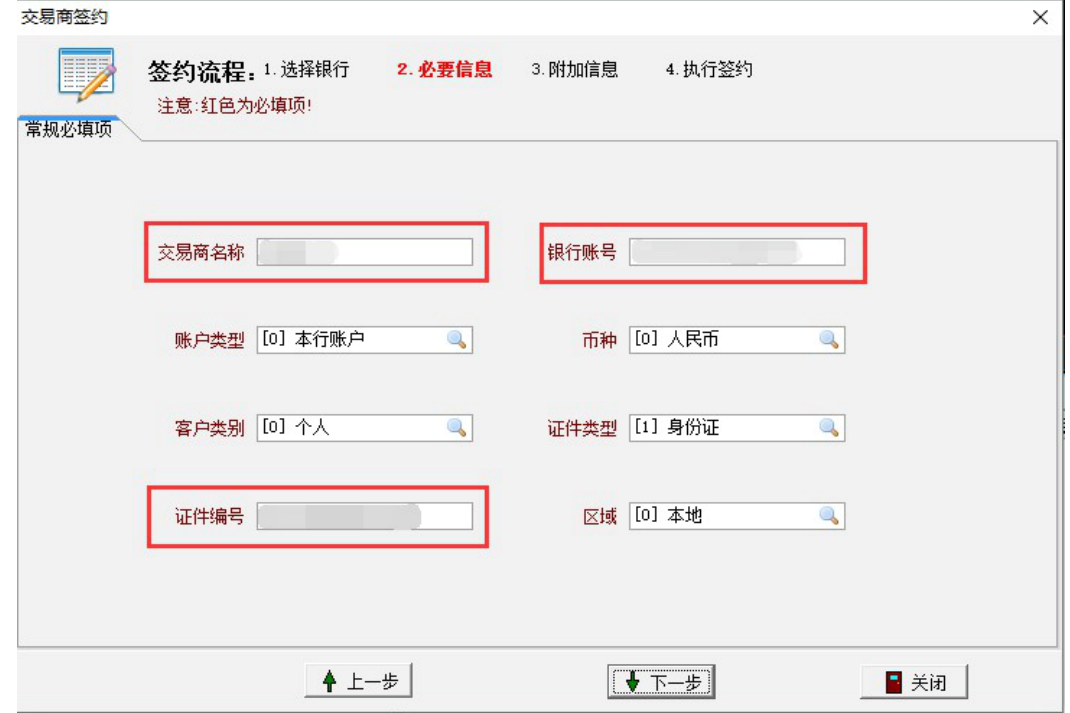

、在附加信息里面(其他填写项一)确认银行预留手机号和签约登录的手机号是否一致, 点击"下一步"按钮。

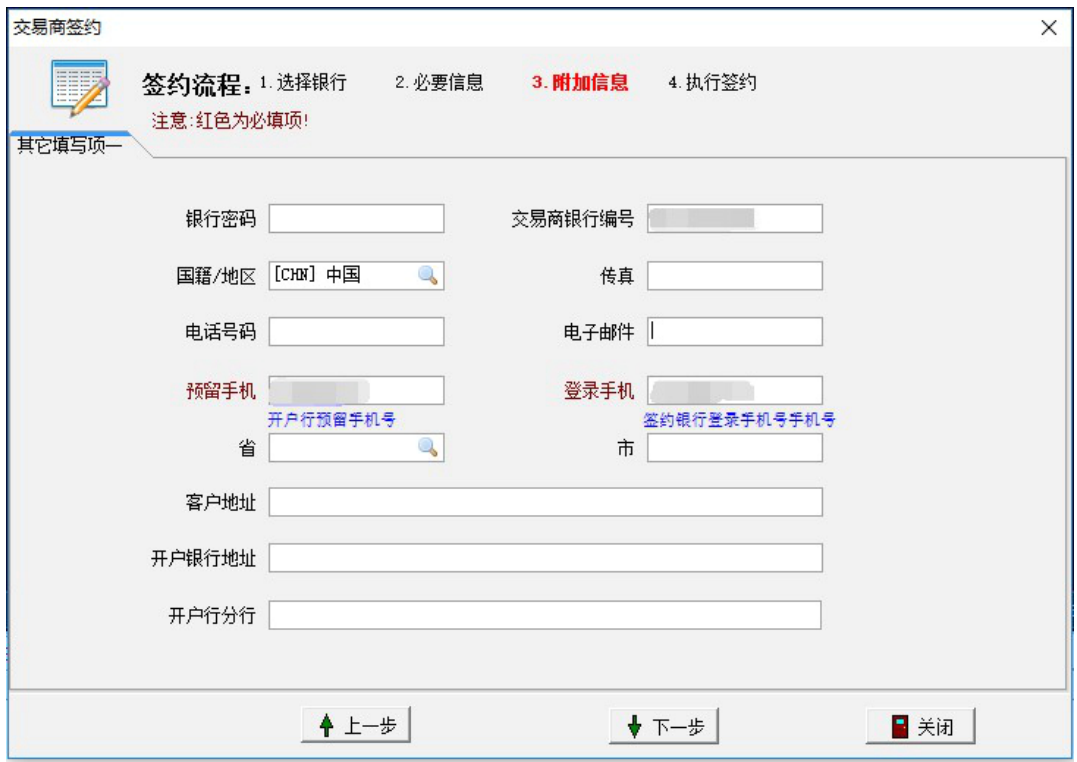

、同样是在附加信息(其他填写项二)里面点击搜索开户行行号按钮。

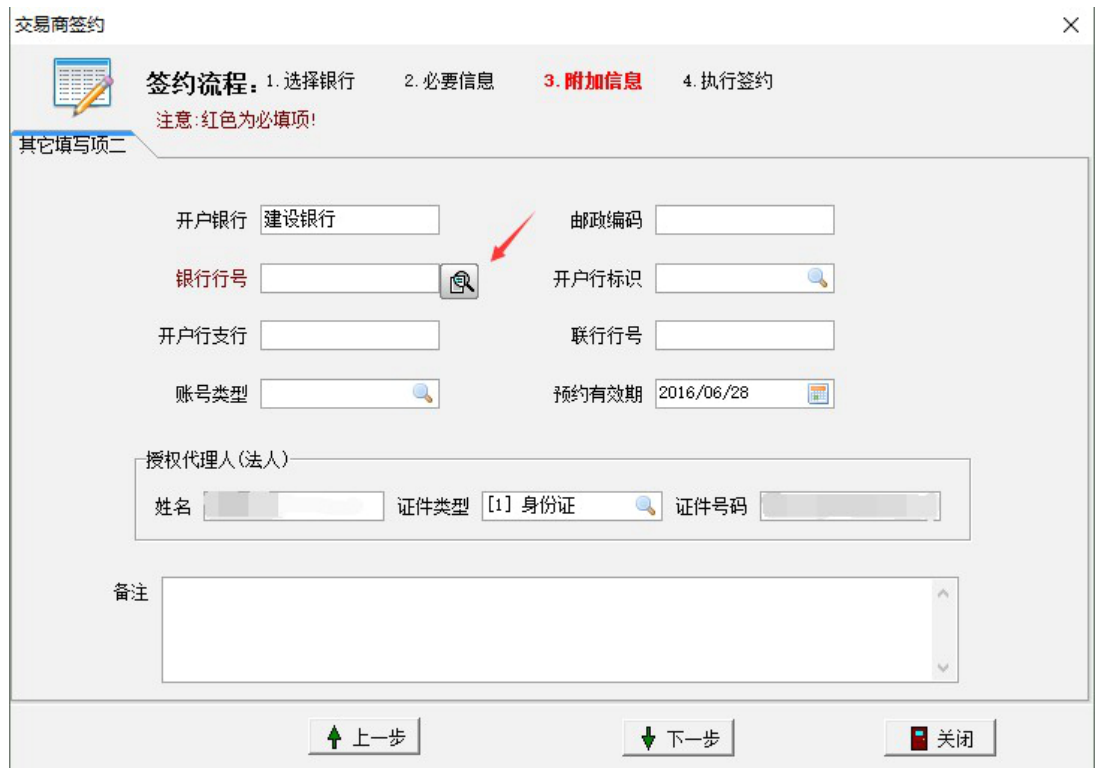

在弹出的浏览器开户行搜索页面中,填写自己的开户行名称,搜索自己的开户行行号。

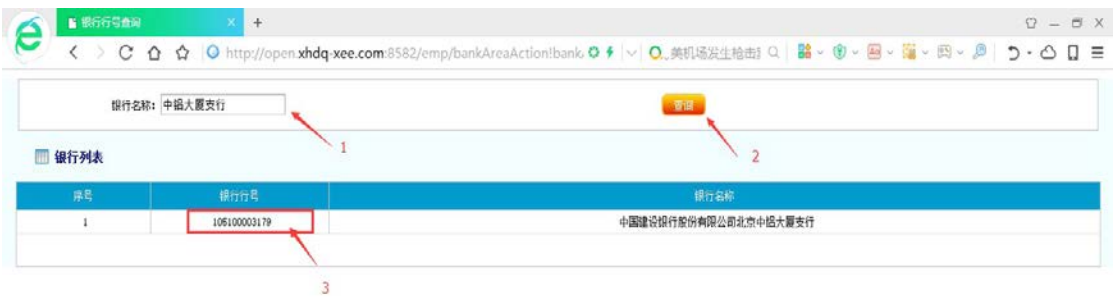

、将开户行行号填写在"银行行号"中,点击"下一步"按钮。

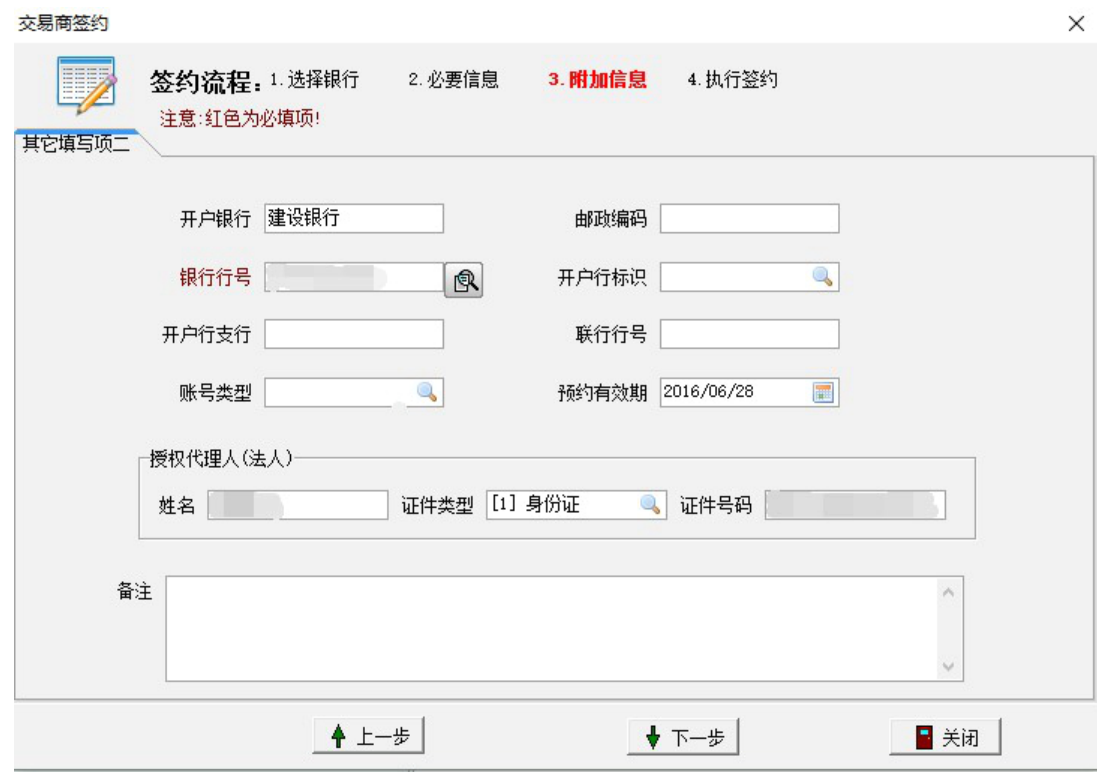

、在执行签约页面,点击"执行签约"按钮。

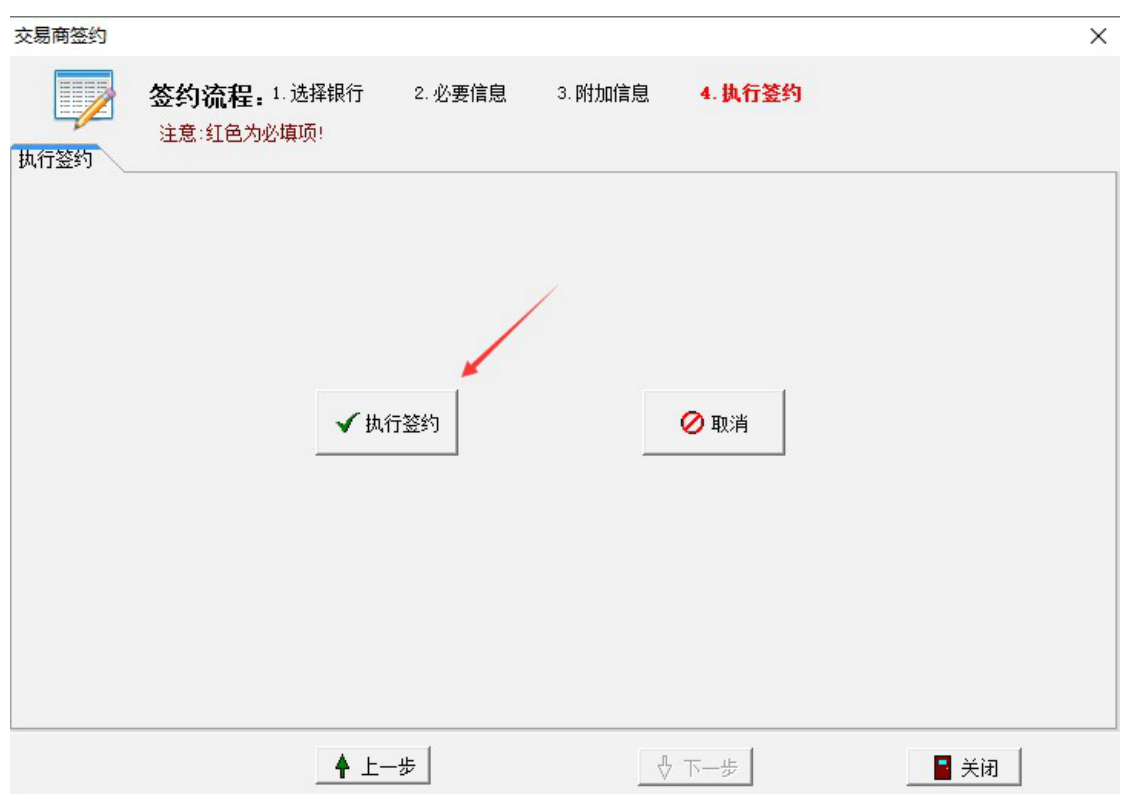

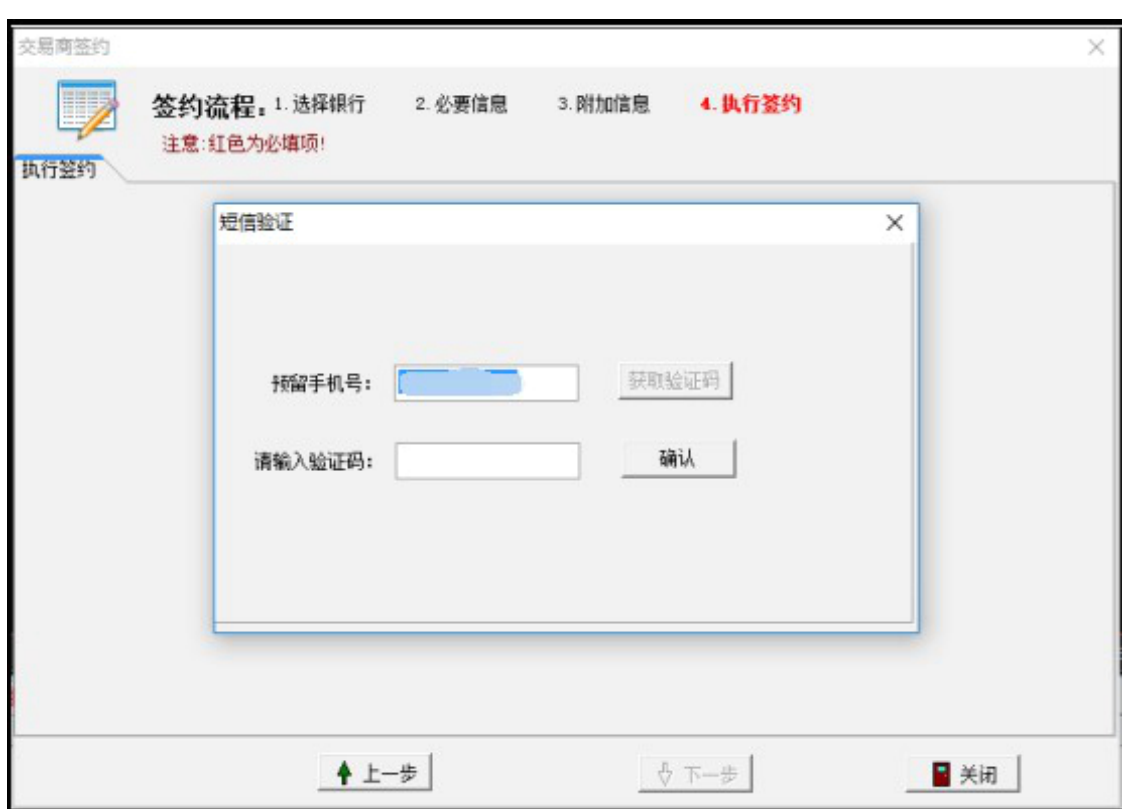

、若弹出的界面中银行预留手机号无误,则点击获取验证码并填写进去,点击"确认"按钮。

、签约成功。

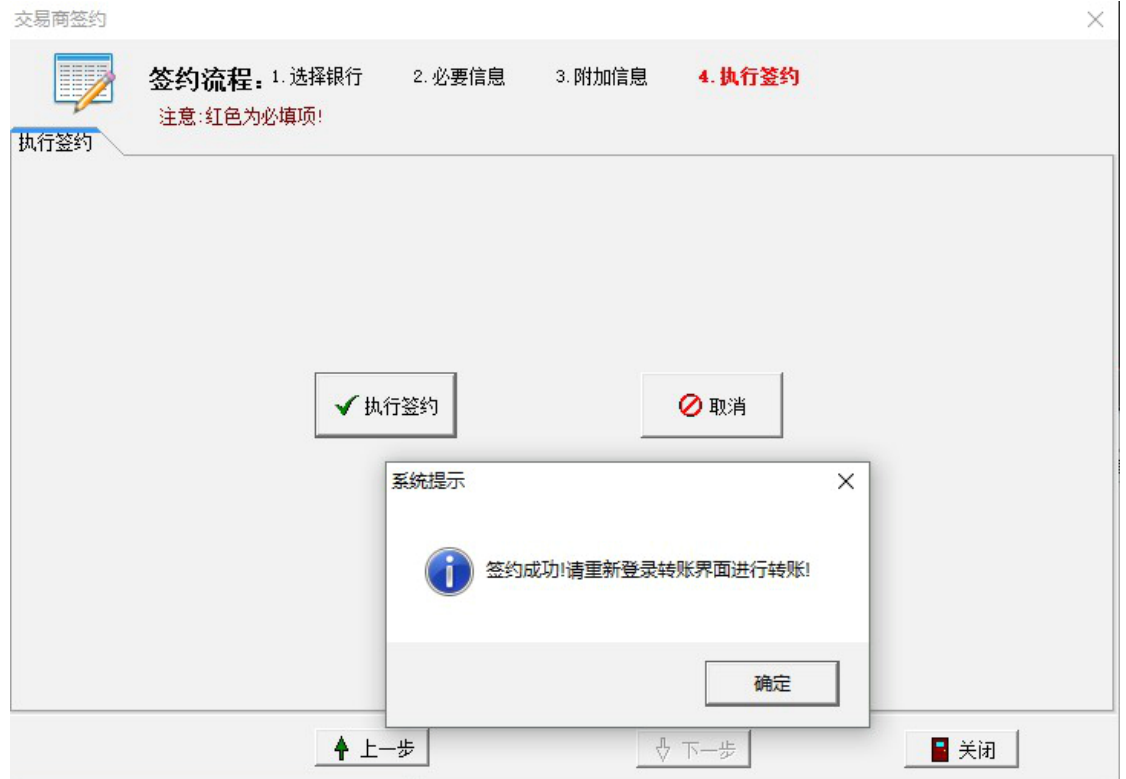

需要注意的情况:

(一) 绑定银行卡验证预留手机号情况

1、所有银行验证的预留手机号,都是开卡时的预留手机号。

2、交易商若想确定自己的预留手机号,还可以向银联申请,开通绑定卡的快捷支付功能。 银联会发送一个动态密码至交易商的手机,这个手机号就是需要验证的预留手机号。

(二) 已通过上海银行签约其他交易所的情况

若交易商已经在上海银行接入的其他交易所做过签约,那么在新的交易所签约时,需输入之 前在其他交易所填写的相同的信息,否则会导致签约失败。

### 三、出入金:

交易商注册并与上海银行签约成功后,点击"出入金",在屏幕右侧的"客户银行编号",即 为上海银行 e 账号, 账号为"6231"开头(图 1)。

该上海银行 e 帐号户名为交易商本人姓名,开户银行为上海银行,开户银行网点为上海银行 股份有限公司。相关信息在交易商手机银行或网上银行转账汇款到该 e 账户时需要填入。

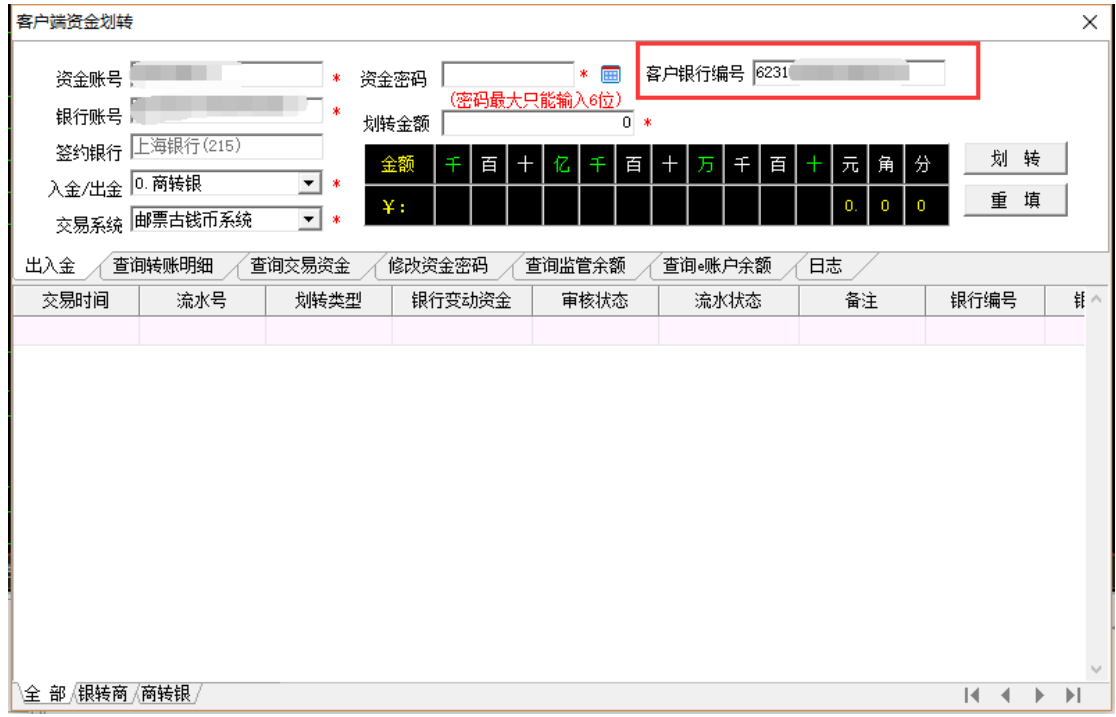

(图 1)

入金流程详解:(以中国工商银行为例)

第一步 登录中国工商银行网上银行(http://www.icbc.com.cn/icbc/), 在用户登录栏点击"个 人网上银行";(图 2)

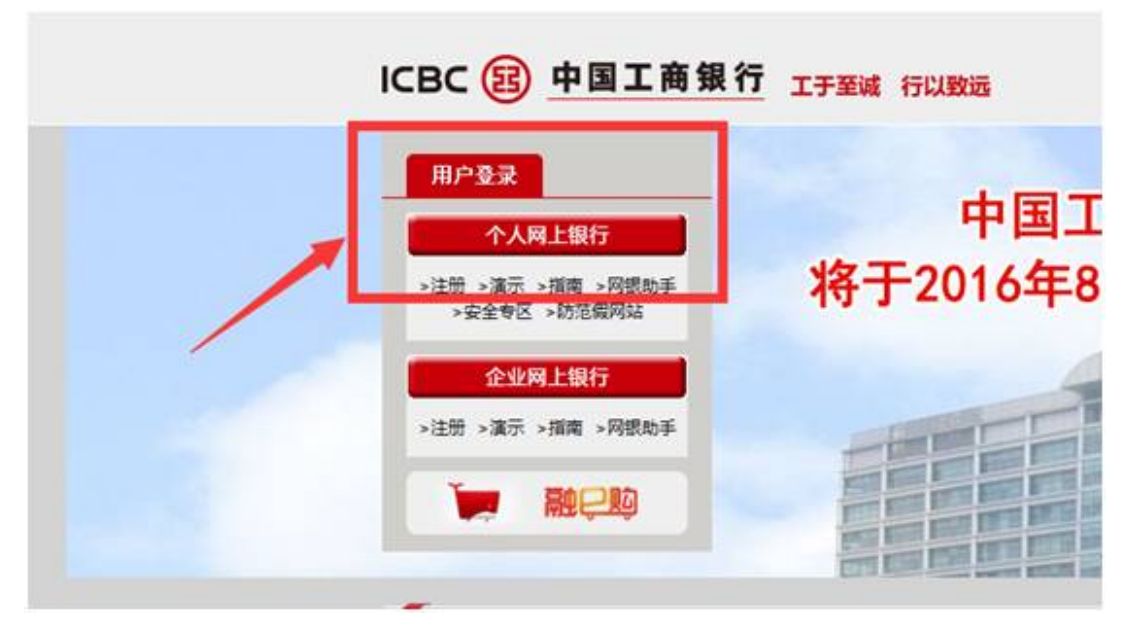

(图 2)

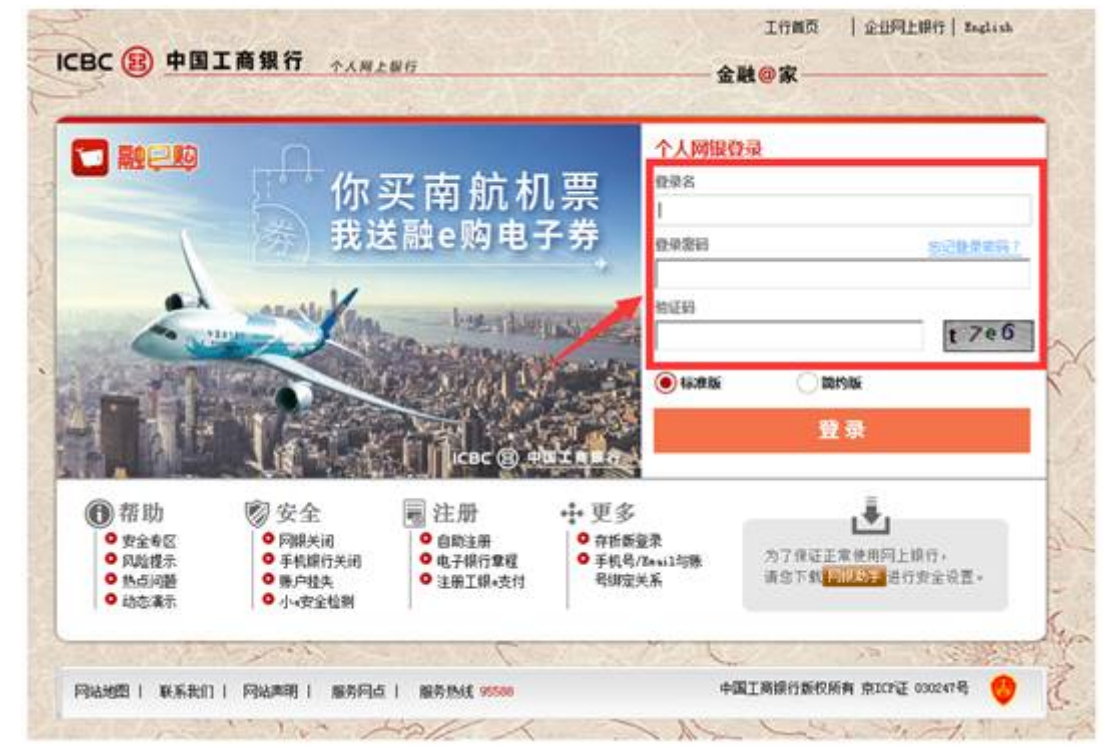

第二步 输入个人网上银行"登录名"、"登录密码"和"验证码"进行登录;(图3)

(图 3)

# 第三步 在首页工具栏点击"转账汇款";(图 4)

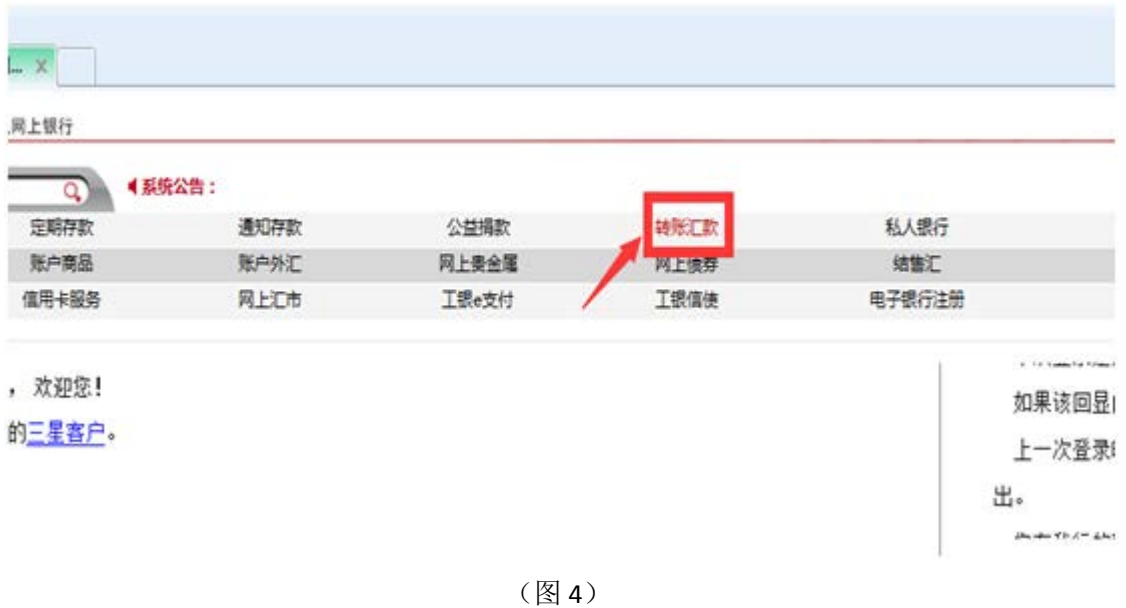

第四步 在"境内汇款"的操作栏点击"汇款";(图 5)

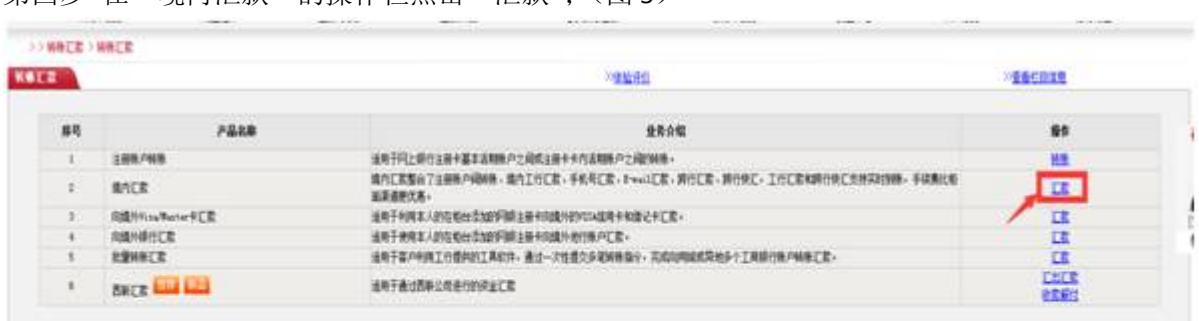

|           |        | <b>BARQUAD</b><br>sse.616元                                                          |  |
|-----------|--------|-------------------------------------------------------------------------------------|--|
| 交易型头<br>⋑ | 2015年7 | (用15日起- 十人同上都市电子图码器对外支付式 照顾感激服力单取访问、日常计访问)。<br>7 3월 경기들이가 사랑의 과정을 하지 않은 아이가 많은 것이다. |  |

(图 5)

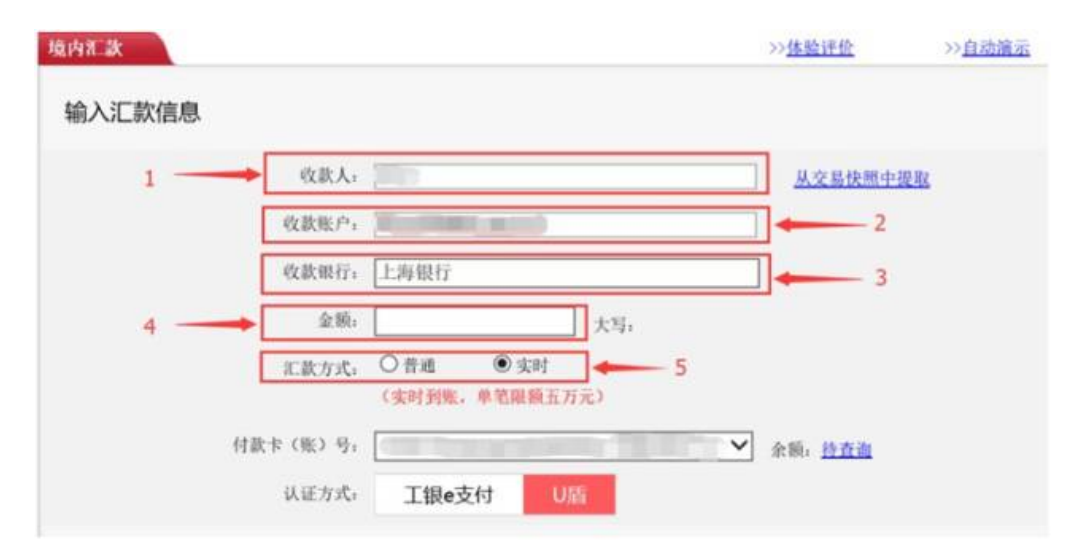

(图 6)

- 1、填写"收款人":此处必须填写需要入金的交易商姓名。
- 2、填写"收款账户": 此处必须填写需要入金的交易商的上海银行 e 账号。

3、填写"收款银行": 一般银行在输入账号后就会自动显示"上海银行",如果不显示请手 动输入"上海银行"。

4、填写"金额":此处填写需要入金的金额。

5、选择转账方式: 此处选择"普通"或者"实时"

(1)如果入金金额小于等于 5 万元,请选择"实时",点击"提交"。

(2) 如果入金金额大于 5 万元, 只能选择"普通", 如图-7 所示, 请在"输入关键字"处 填写或者选择"上海银行股份有限公司",点击"提交"。

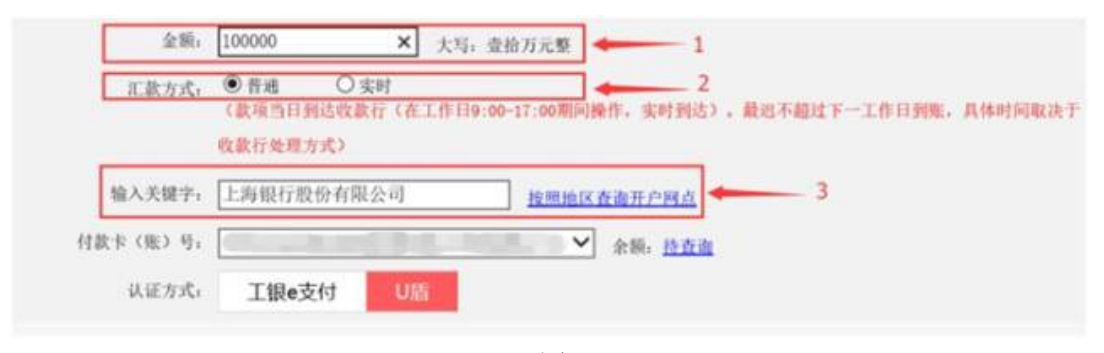

(图 7)

第六步 查询汇款成功

1、汇款后请登陆交易端,点击右上角"转账",输入资金密码后,点击"查询 e 账户余额" (图 8),输入"资金密码",点击"查询",显示汇款是否到帐。

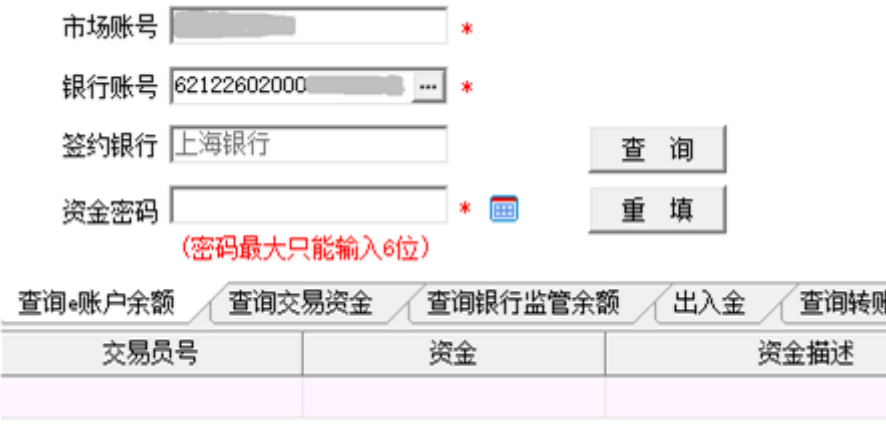

(图 8)

2、确认汇款已经到帐后,开始入金。如果汇款没有及时到帐,请拨打汇款行客服电话咨询 (如:工商银行 95588),否则会造成入金失败!

第七步 入金操作

- 1、确认汇款已经到帐后,方可进行入金操作。
- 2、登陆交易端,点击右上角"转账",点击"出入金"(图 9)

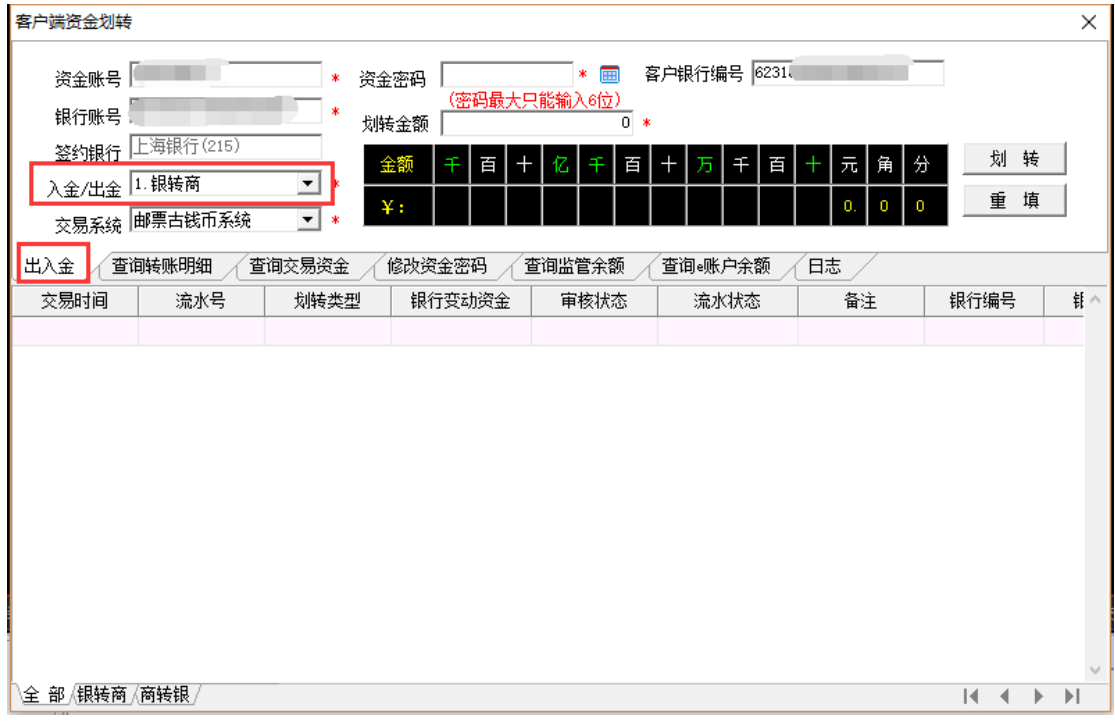

- 3、在"入金/出金"处选择"1.银转商",即为入金。
- 4、输入"资金密码"。
- 5、输入"划转金额"。
- 6、点击"划转"。

复操作入金。

第八步 入金成功查询(图 10)

点击"刷新",如果"可用资金"的增加金额等于入金金额,即为入金成功。 如果"可用资金"没有增加成功,点击"转账"功能中的"查询转账明细",如果交易状态 如为"处理中"表示系统后台繁忙正在处理中,稍等一会儿再查询是否成功,切记不可再重

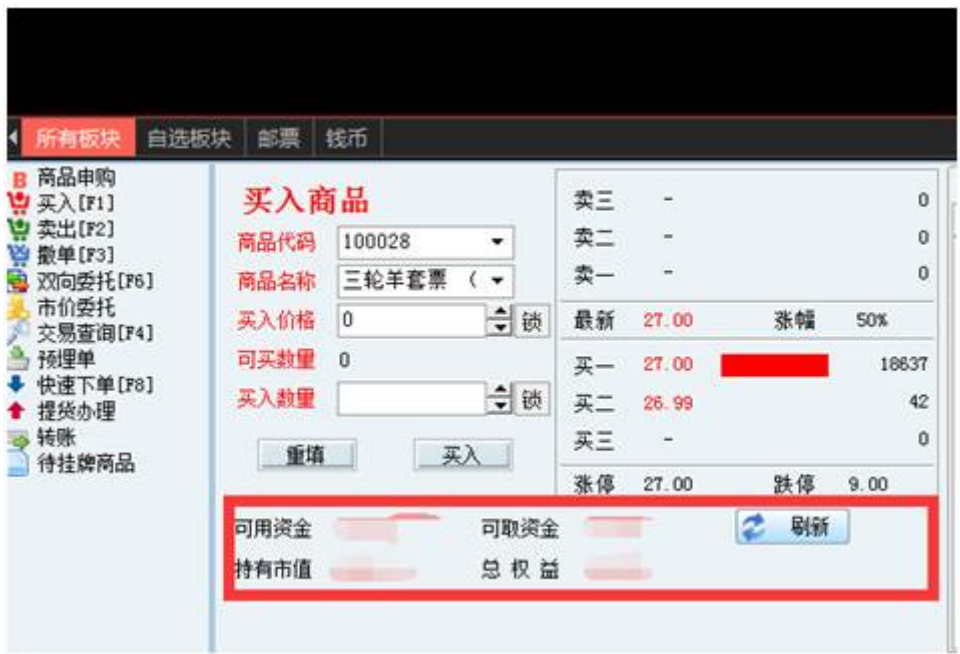

(图 10)

### 四、企业客户签约

签约流程与自然人客户签约相似。

### 五、企业客户入金

不同于自然人客户网银入金,企业客户入金需要从机构对公账户向交易所监管账户发起 汇款,完成后请尽快通知交易所,再由交易所和上海银行审核通过,方能入金成功。

#### 六、修改签约绑定银行卡

交易商修改签约的绑定卡,首先需要联系上海银行客服(021-95594),核对客户基本信 息后,进行 E 账户绑定卡的信息修改。

然后,交易商将换卡信息通过邮件方式发送到上海银行指定邮箱,并在邮件中附开户银 行换卡业务凭证影像,由上海银行与交易所确认通过后,在 3-5 个工作日内完成修改。

具体操作以上海银行(021-95594)要求为准。

### 七、修改绑定手机号

交易商需要提交本人身份证正反面照片、本人手持身份证正面照片、新手机号运营商业 务单(手机账单或运营商办理业务的凭证,需有运营商盖章)发送到交易所指定邮箱。由交 易所审核通过后,在 3-5 个工作日内完成修改。